# AIDE MÉMOIRE DE L'AGENDA BLUEMIND

 $09:00$ 

 $10:00$ 

 $11:00$ 

 $12:00$ 

 $13:00$ 

 $14:00$ 

 $15:00$ 

#### L'AGENDA PARTAGE BLUEMIND

#### ACCÉDER À L'AGENDA :

 Une fois authentifié dans l'interface BlueMind, cliquez sur « **Agenda** » dans le bandeau pour accéder à cette application. Les différentes zones :

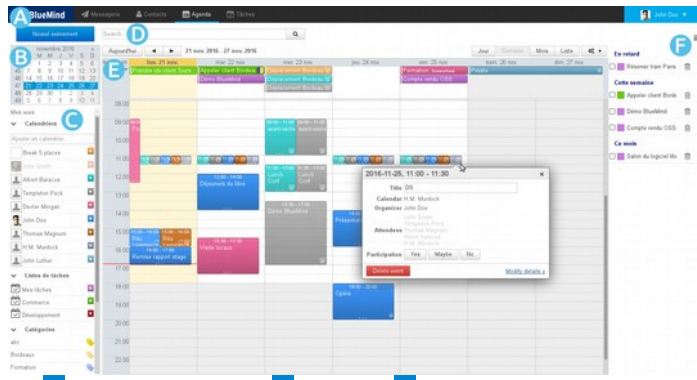

A bandeau de navigation, B calendrier, C liste des calendriers affichés, D zone de recherche, **E** affichage principal, **F** tâches

#### AFFICHER ET NAVIGUER DANS L'AGENDA :

 **4 types de vues** ZONE E : jour, semaine, mois, liste À gauche, le bouton « **Aujourd'hui** » permet de ramener la période consultée à celle incluant la date du jour.

Les flèches gauche et droite permettent de naviguer vers les **périodes** 

**précédente et suivante** (lendemain, semaine prochaine, etc. selon vue courante)

Aujourd'hui

 $\overline{\phantom{a}}$  $\blacktriangleright$ 

Modifier les détails »

#### CRÉER UN RENDEZ-VOUS :

Cliquer sur le bouton de la Nouvel événement de la **ZONE B** affiche le

formulaire complet de création d'un rendez-vous

Renseigner les champs du formulaire et cliquer sur « **Enregistrer** »

Le nouveau rendez-vous s'affiche dans l'agenda ZONE E

## CRÉER UN RENDEZ-VOUS EN SAISIE RAPIDE :

Se positionner **ZONE E** sur la date / heure souhaitées et cliquer pour créer le rdv (ou laisser appuyer pour **dessiner la durée** souhaitée).

> 2015-09-17 11:00 - 11:30 Titre: Réunion

- **Renseigner le titre** et Cliquer sur « **Nouvel événement** ». Le rdv est créé.
- Le lien « **Modifier les**

**détails** » permet de basculer en saisie complète du RDV.

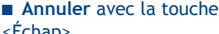

<Échap> Compléter le formulaire puis

Cliquer sur « **Enregistrer** »

Le nouveau rendez-vous s'affiche dans l'agenda ZONE E

■ Pour un rdy **journée entière**, cliquer **ZONE E** sur le jour concerné au dessus des plages horaires. Glisser sur plusieurs jours si le rdv s'étend sur plusieurs jours.

Agenda: John Doe

Nouvel événemen

#### INVITER DES PARTICIPANTS À UN RDV :

Dans l'interface de création / modification de RDV , la zone droite de la page permet d'inviter d'autres participants : Ajouter un participant.

- **Rechercher un utilisateur, un groupe ou une ressource** à inviter grâce au champ
- « Ajouter un participant... ». **Indiquer si sa présence est requise ou non O** Participation requise
- en cliquant sur les icônes et devant son
- nom
- **Supprimer le participant** en cliquant sur la croix à droite de son nom.
- Inviter une ressource revient à faire une **demande de réservation** qui est envoyée au gestionnaire de la ressource.

#### CONSULTER L'ÉTAT DE PARTICIPATION À UN RDV

- Sur l'agenda de l'utilisateur, l'événement apparaît en **couleur pleine si le rdv**
- **est accepté**, en **grisé si le rdv est en attente** ou à une date passée.

 Un invité à une réunion ne peut pas voir les statuts de participation des autres invités dans sa vue de la réunion sur son calendrier

 Sur la popup de l'événement (clic sur le rdv) du calendrier de l'organisateur, les participants sont affichés :

- en **noir** si le **participant a accepté l'invitation**,
- en **gris** si le **rdv est en attente**.
- en **barré** si le **participant a refusé l'invitation**

## DÉFINIR LES « PROPRIÉTÉS » D'UN RENDEZ-VOUS :

Dans l'interface de création / modification de RDV, **onglet Informations** :

 **Organisateur :** apparaissent les agendas sur lesquels vous avez les

droits d'écriture. **Catégories:** tags permettant de

trier et retrouver vos rdv **Rappel** : un message de rappel est

envoyé à l'utilisateur à l'échéance indiquée (en cliquant sur « **Ajouter une alerte** »).

 **Disponibilité** : « **Occupé** » (état par défaut) indique que vous êtes indisponible pour tout rdv pendant cette plage. **Disponible** indique que vous restez disponible ou joignable.

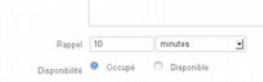

Informations Récurrence Recherche de disponibility

Organisateur John Do

Confidentialità C Print O Public

tions Récurrence Recherche de disponibilité

Se termine  $\circledast$  Jamais  $\circledcirc$  Le

Tous les VL Q M Q M Q J Q V Q S Q D

Récurrence Toutes les semaines

Description BITTAAAIEE-A-F-0

 **Confidentialité** : Cocher « **Privé** » pour masquer les détails du rdv. Dans ce cas uniquement les personnes ayant une délégation totale (droit « **Peut modifier mes rendez-vous et gérer mes partages** »)sur votre agenda pourront voir le contenu du rdv. Les autres ne verront qu'une plage occupée indiquée « Privé »

# DÉFINIR LA RÉCURRENCE D'UN RENDEZ-VOUS :

Dans l'interface de création/modification de RDV, **onglet Récurrence** :

- **Par défaut, un événement n'a pas de** répétition
- La **fréquence de répétition** se définit
- dans la liste déroulante « **Récurrence** » :
	- Tous les jours
	- Toutes les semaines
	- Tous les mois
	- Tous les ans
- La **période** (ex. toutes les 2 semaines) est à indiquer dans le champs « **Tous les** » en dessous de la récurrence.
- Pour une **récurrence hebdomadaire**, indiquer le ou **les jours de répétition.**
- Pour une **récurrence mensuelle**, indiquer si l'événement se répète le jour du
- mois (**3 de chaque mois**) ou le jour de la semaine (**2e mardi du mois**).

 Pour **supprimer une occurrence**, afficher l'événement concerné, cliquer sur celui-ci, puis sur « Supprimer ». Sélectionner « Uniquement cet événement » pour conserver toutes les autres occurrences.

## MODIFIER UN RENDEZ-VOUS :

Cliquer sur un rdv ZONE E ouvre la fenêtre de modification rapide : indiquer la

participation en cliquant sur les boutons ou modifier le titre puis cliquer sur « Enregistrer ». Pour **modifier les autres propriétés** du rdv, cliquer sur « **Modifier les détails** ». Faire les modifications désirées puis cliquer sur « **Enregistrer** » ou « Annuler ». ■ Pour modifier un rdv par glisserdéposer directement dans la vue :

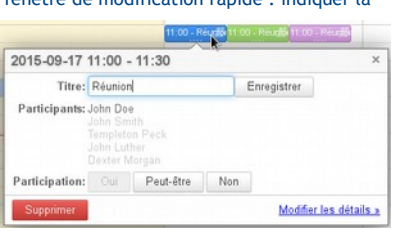

- **Modifier la durée** : cliquer sur les « ... » au bas du rdv puis le
- redimensionner sans relâcher le bouton jusqu'à la durée souhaitée.
- **Déplacer** : cliquer sur le rdv et le déplacer sans relâcher le bouton jusqu'à son nouveau positionnement.

 Pour **supprimer un rdv**, cliquer sur celui-ci, puis sur « **Supprimer** » dans la fenêtre de modification rapide.

#### RECHERCHER ET AFFICHER UN AGENDA :

Les agendas affichés sont listés **ZONE C** et ont des couleurs personnalisables. Pour consulter un agenda, il doit avoir été partagé avec le droit minimum « **Peut voir mes rendez-vous** » (inclut le droit

Mes vijes d'invitation)  $\vee$  Calendriers Renseigner le champ « **Ajouter un calendrier.**.. » ZONE C en saisissant une Commerce partie du nom du calendrier à afficher (nom de "Agenda Commerce **personne, groupe, ressource**, adresse email..) Sélectionner le calendrier souhaité. Albert Baracus La pastille de couleur avec une flèche en fin Templeton Peck  $\overline{a}$ de ligne ouvre le menu de personnalisation : ы Thomas Magnum Cliquer « Remove » pour **retirer le** John Doe  $\overline{\mathbf{x}}$ **calendrier** de la vue courante Utiliser le sélecteur de couleur pour  $\overline{\mathbf{v}}$ 

**R.** H.M. Murdock **personnaliser la couleur d'affichage**

 Pour **masquer temporairement / afficher** un calendrier de la liste, cliquer sur son nom.

#### PARTAGER ET DÉLÉGUER UN AGENDA

Administrez les partages des agendas sur lesquels vous avez les droits adéquats depuis la gestion de vos préférences utilisateurs.

Dans le bandeau du haut, cliquer sur la zone bleue > Mon compte > section « **Agenda** » > onglet « **Gestion des partages** »

- 4 types de droits sont possibles, chacun inclut les précédents :
	- « **Peut m'inviter à une réunion** » : pas d'accès à votre agenda.
	- « **Peut m'inviter et voir mes rendez-vous** » : donne accès en consultation à votre agenda.
	- « **Peut modifier mes rendez-vous** » : donne délégation sur votre agenda. Le destinataire peut accepter, créer et modifier les rendez-vous pour vous.
	- « **Peut modifier mes rendez-vous et gérer mes partages »**. Donne délégation totale sur votre agenda. Le destinataire peut accepter et modifier les rendez-vous pour vous et gérer les droits sur votre calendrier.
- Choisir l'agenda à gérer dans la liste déroulante
- Pour partager avec **l'ensemble des utilisateurs de BlueMind :** cocher
- « **Autoriser le partage avec tous les utilisateurs**» et choisir le droit.
- Définir un partage nominatif dans la section « Partager avec des personnes ou des groupes en particulier »
- Pour supprimer un droit donné, cliquer sur l'icône **in** en fin de ligne.

 $\circ$   $\bullet$ 四

O Participation optionnelle

 $\overline{\mathbf{x}}$ 

 $\ddot{\phantom{1}}$ 

# GÉRER VOS PRÉFÉRENCES :

 Accédez à la gestion de vos préférences depuis le bandeau du haut en cliquant sur la zone bleue > Mon compte >

section « **Agenda** ». ■ L'onglet « Général » permet de

définir certaines propriétés de l'agenda. ■ Les champs « la journée

commence à » et « se termine à », ainsi que les jours ouvrés permettent d'indiquer vos **plages de disponibilité**, en particulier lors de la **programmation de réunions**  (voir la section « Gérer les réunions ») ci-dessous.

Général Abonnements Gestion des part **Europa Paris**  $n = 1$  $13.00 - 7$  $_{\text{turb}}$  . Semaine . **International Adverses to the A**  $rac{1}{2}$  $\frac{1}{2}$  $130 - 7$ 19:00 e<br>Euro<br>Esterno Road St **Pronond** Eltance

# GÉRER LES RÉUNIONS :

BlueMind intègre un **outil de planification de réunion** permettant de rechercher des créneaux disponibles pour un ensemble de personnes, ressources ou groupes.

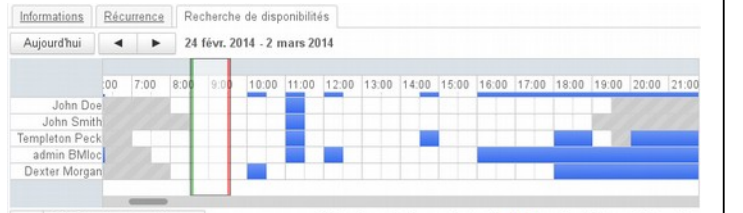

« Recherche automatique » En dehors des heures de travail @Occupé @Aucune information Dans l'interface de création/modification de RDV, onglet « **Recherche de disponibilités** ».

Sélectionner les **participants**, colonne de droite.

Choisir la **date au plus tôt** pour la réunion ainsi que la durée.

 Faire **glisser la fenêtre de sélection sur le créneau** qui convient, les plages disponibles étant indiquées en blanc, les horaires non travaillés en gris et les horaires occupés en bleu.

 Cliquer sur « **Recherche automatique** » pour qu'un créneau soit proposé : le premier créneau disponible pour la durée souhaitée est proposé, puis les créneaux suivants à chaque clic.

## GÉRER LES VUES :

BlueMind permet de sauvegarder les vues régulièrement utilisées. Une vue est constituée de la période affichée et des  $000$ calendriers sélectionnés. Revenir à l'accueil

> Définir comme page d'accueil Enregistrer cette vue

> > Mois Liste

A Impression PDF C Rafraîchir  $E$  Exporter on ICS  $O_0^0$   $V$ 

Commerce Demo Perso+commerce

 Pour **sauvegarder une vue**, cliquer sur la flèche à droite de « **Mes vues** » ZONE C , puis « **Enregistrer cette vue** ».

**Sélectionner une vue existante** pour la mettre à jour ou taper le nom d'une nouvelle. Le menu permet aussi de **supprimer une vue** précédemment sauvegardée.

## IMPRIMER SON / DES AGENDAS :

Chaque type de vue propose une sortie pour impression, en format PDF

**Pour y accéder : cliquer sur le bouton et le zONE E** à droite des types de vues, choisir « **Impression PDF** » Jour

Un **écran de prévisualisation** dessine

la vue et propose plusieurs options : **orientation de la page**,

- **couleur ou N&B**,
- **détails** (pour la vue liste)
- « **Enregistrer** » pour enregistrer le fichier PDF résultant.

#### IMPORTER, EXPORTER SON AGENDA

Utiliser le bouton  $\theta$  en ZONE E à droite des types de vues

 **Exporter ses événements** : cliquer sur « **Exporter en ICS** », sélectionner la période des événements à exporter, puis cliquer sur « **Exporter** » **Importer des événements** : cliquer sur « **Importer un ICS** », sélectionner le

**fichier ICS** à importer et le calendrier dans lequel importer les événements du fichier puis cliquer sur « **Importer** ».

 Un agenda peut aussi être partagé en **synchronisation avec un utilisateur** externe à BlueMind. Depuis la gestion des partages > **« Partager avec des personnes externes »** > créer le lien, privé ou public > partager l'url

#### SYNCHRONISER UN AGENDA EXTERNE

Dans le bandeau du haut, cliquer sur la zone bleue > Mon compte > section

- « **Agenda** » > onglet « Mes calendriers » :
- Choisir le type **« External ICS »**
- **Remplir l'url** du calendrier souhaité
- Lorsque l'icône de validation passe au vert **vérifier/remplir le nom**
- Cliquer sur **« Ajouter »**

Le calendrier sera synchronisé toutes les heures environ.

#### LES CATÉGORIES (TAGS) :

Les catégories permettent de trier et retrouver des rdv :

Catégories London x Formation x Selectionner une catégorie.

١w

Dans l'interface de création/modification de RDV, onglet « **Informations** ». **Affecter** des catégories : saisir les catégories ou les sélectionner dans la liste déroulante en cliquant sur la flèche en fin de champs de saisie

- **Supprimer** des catégories : cliquer sur la croix suivant l'étiquette à supprimer
- **Gérer** les catégories : se rendre dans la gestion des préférences utilisateur > section « Mon Compte » > onglet « Catégories » :
	- **ajouter** une catégorie avec le formulaire dédié
	- **modifier une catégorie** en cliquant sur son libellé
	- **modifier la couleur** associée en cliquant sur la pastille
	- **supprimer** une catégorie en cliquant sur la poubelle
	- **valider** les modification en cliquant sur le bouton **« Enregistrer »**

Pour **retrouver des contacts ou rendez-vous** dans les applications dédiées, taper la catégorie voulue dans le champs de recherche.

## **Documentation**

Retrouvez la documentation complète de BlueMind sur **[https://forge.blue](https://forge.blue-mind.net/confluence)[mind.net/confluence](https://forge.blue-mind.net/confluence)**

# Coordonnées BlueMind

**BlueMind SAS Hôtel des Télécoms 40 rue du Village d'Entreprises 31670 Labège**

 **[https://www.bluemind.net](https://www.bluemind.net/)**

# Contact

**<https://www.bluemind.net/contact/>**

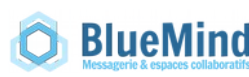

# Aide mémoire BlueMind 3.5

# Agenda

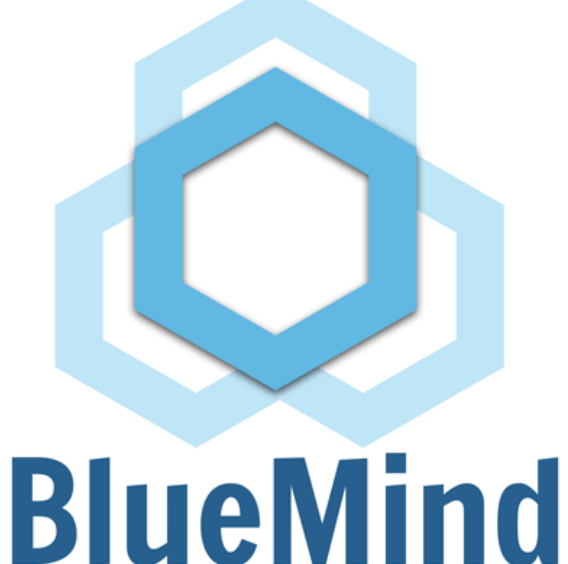

# **Messagerie & espaces collaboratifs**